تسجيل الدخول على حساب Teams Microsoft عبر المتصفح و كيفية التعامل مع مفهوم المصادقة المتعددة العوامل أو ما يعرف اختصارا ب MFA و إضافة رقم الهاتف للحساب

أولا: تسجيل الدخول لأول مرة

i<br>L

- .1 بعد فتح المتصفح يرجى كتابة العنوان التالي في شريط العنوان: com.microsoft.teams و فتح الصفحة الرئيسية لتسجيل الدخول كما في الصورة رقم (1).
- .2 نقوم بإدخال البريد الالكتروني الخاص بحساب التعليم في الأونروا كما في الصورة رقم (1) ومن ثم الضغط على Next او التالي:

صورة (1)

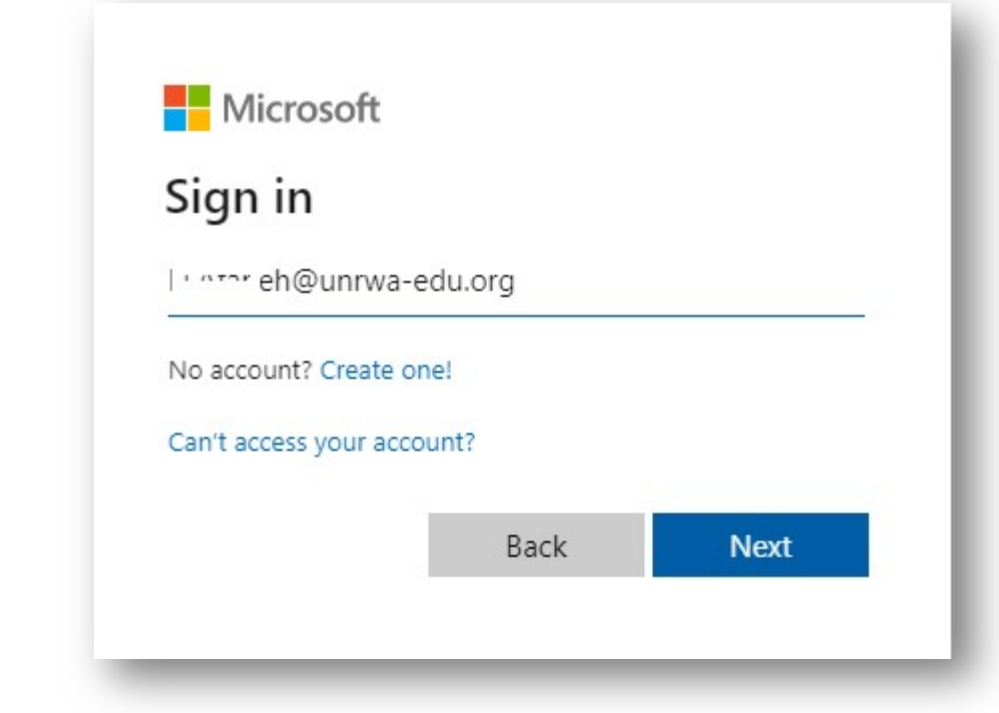

3. نقوم بإدخال كلمة المرور كما في الصورة رقم (2) ثم نضغط على Sign in او تسجيل الدخول.

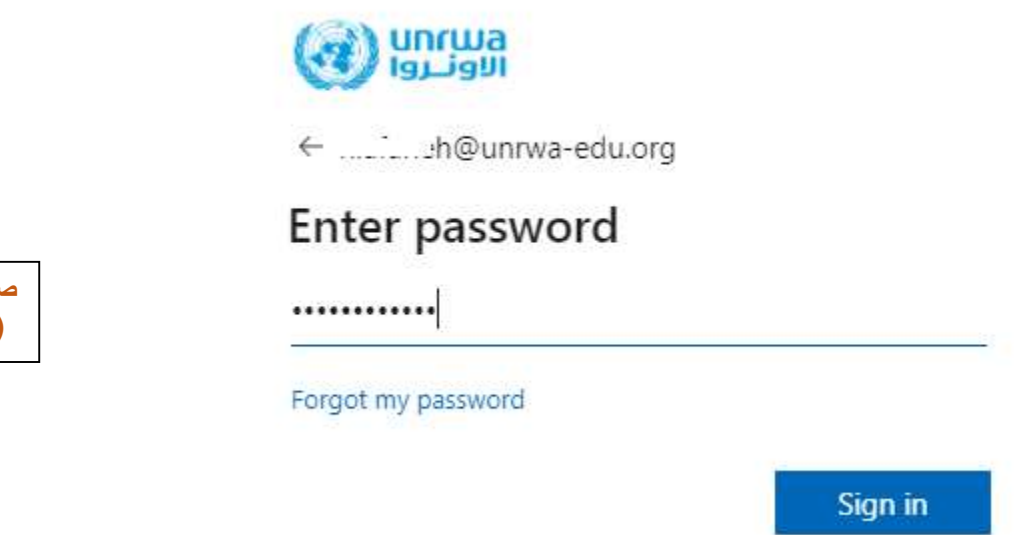

صورة (2)

> صورة (3)

4. سوف تظهر نافذة جديدة لتخبرنا بأن الحساب بحاجة الى المزيد من البيانات او More information required كما في الصورة رقم (3) فنقوم بالضغط على Next او التالي.

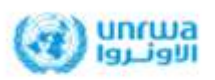

.............h@unrwa-edu.org

## More information required

Your organization needs more information to keep your account secure

Use a different account

Learn more

Next

.5 سوف تظهر لنا النافذة كما في الصورة رقم (4) والتي تخبرنا بأننا نحتاج إلى التطبيق الخاص بالمصادقة المتعددة العوامل أو ال MFA والذي يتم تثبيته على الهواتف الذكية بنظاميها (أندرويد وأبل IOS (واستخدامه خلال تسجيل الدخول، وفيما بعد ايضا للمصادقة عند الدخول من اجهزه مختلفة وذلك بغرض جعل الحسابات أكثر امانا. نقوم بتثبيت التطبيق المدرج في المتاجر الخاصة بالهواتف الذكية تحت اسم Authenticator Microsoft كما في الصورة رقم (5) وبعد التثبيت نضغط على Next او التالي على المتصفح كما في الصورة (4).

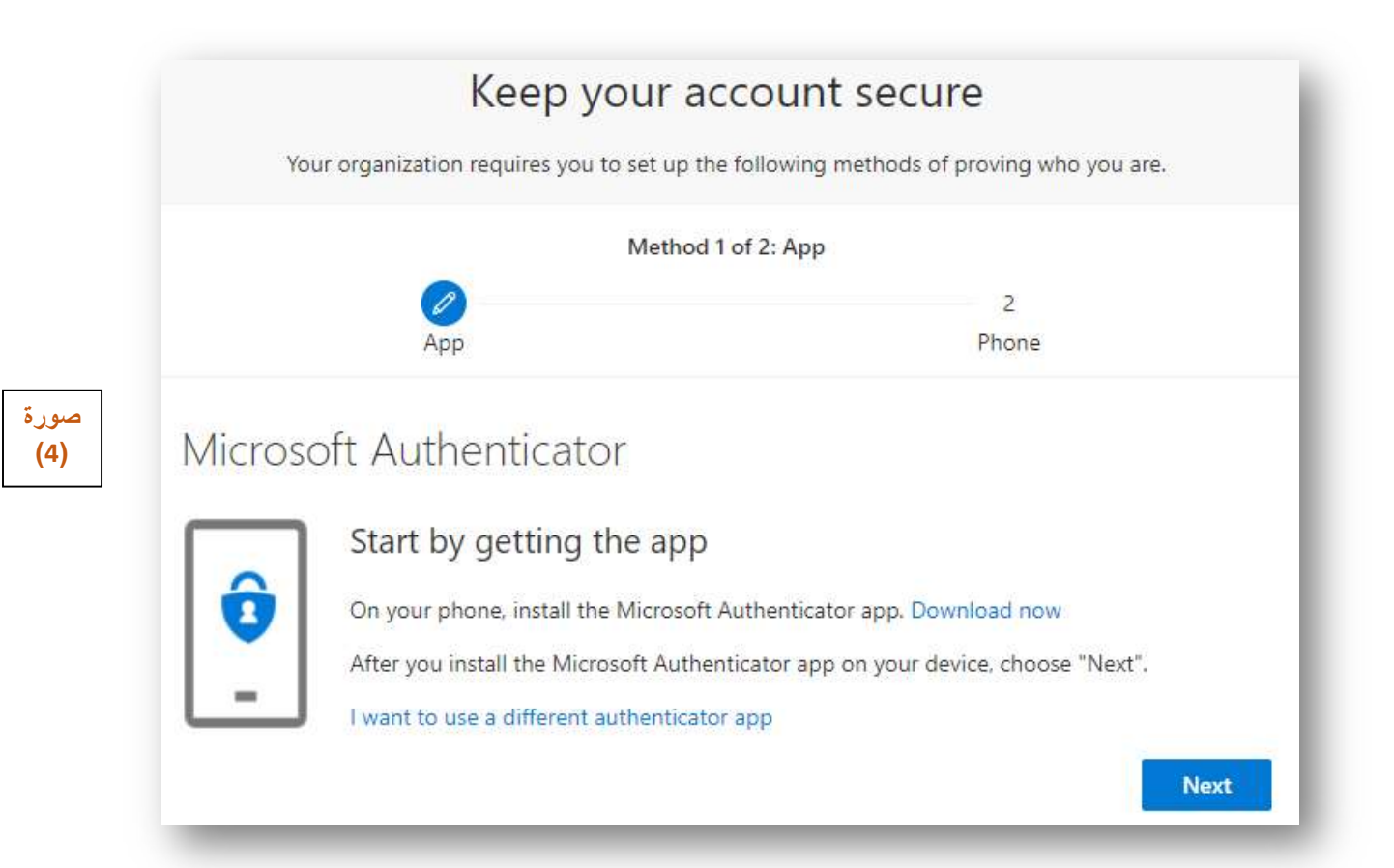

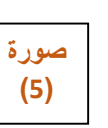

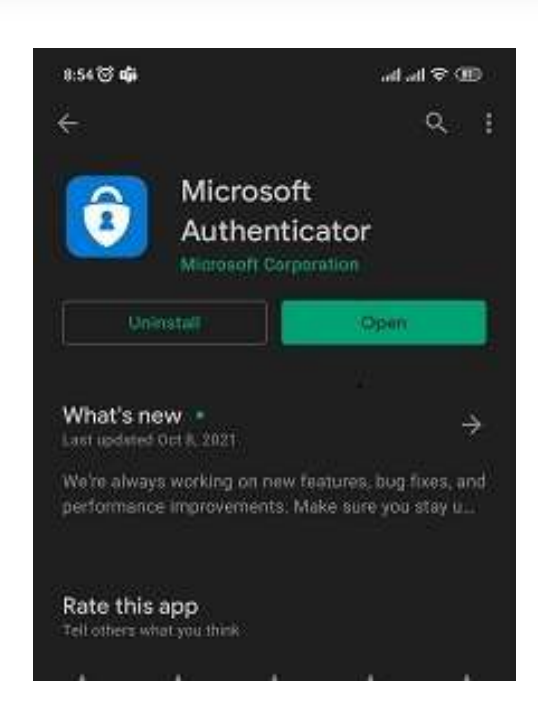

## .6 على المتصفح سوف نحصل على النافذة كما في الصورة رقم (6) أما على الهاتف نقوم بفتح التطبيق كما في الصورة (7).

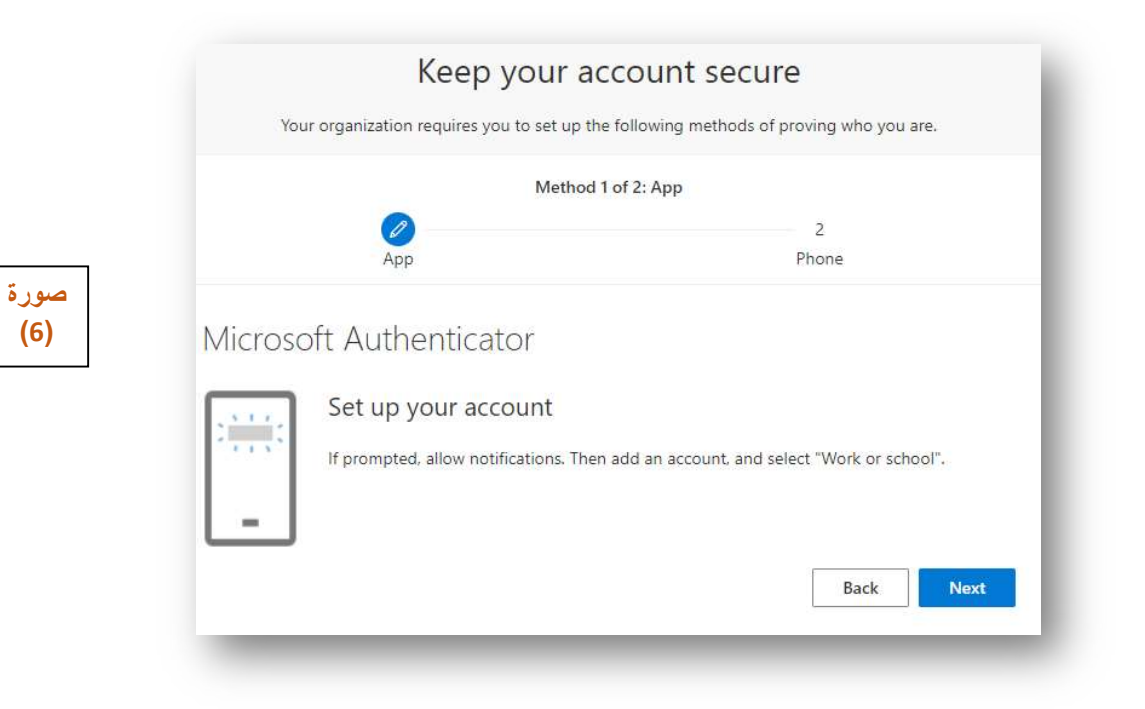

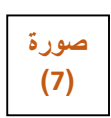

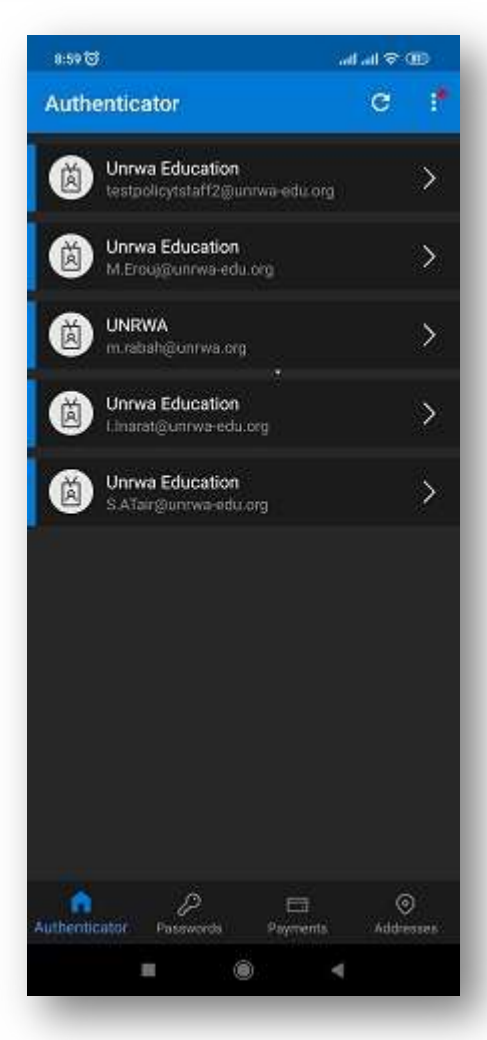

.7 على المتصفح نضغط على Next او التالي فنحصل على النافذة كما في الصورة رقم (8), أما على الهاتف نضغط على النقاط الثلاث في أعلى الشاشة كما هو موضح في الصورة رقم (9).

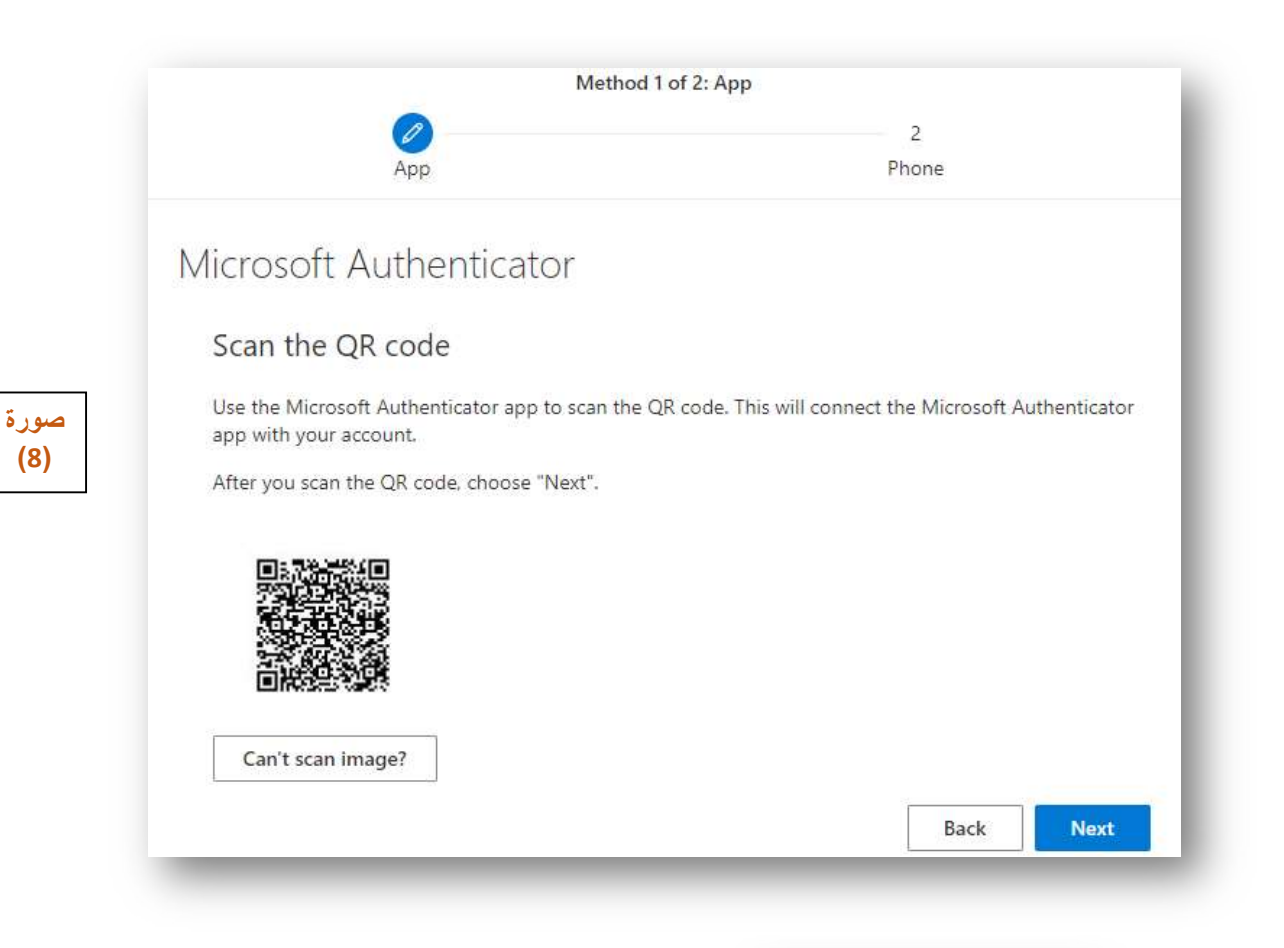

صورة (9)

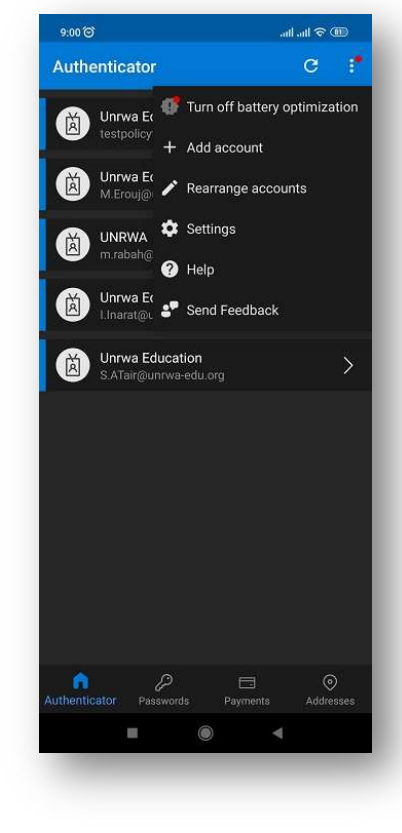

8. نقوم باختيار "إضافة حساب" أو" Add account" من القائمة كما هو موضح في الصورة السابقة رقم (9) لنحصل على الواجهة كما هو موضح في الصورة رقم (10), نختار . Work or school account

> صورة (10)

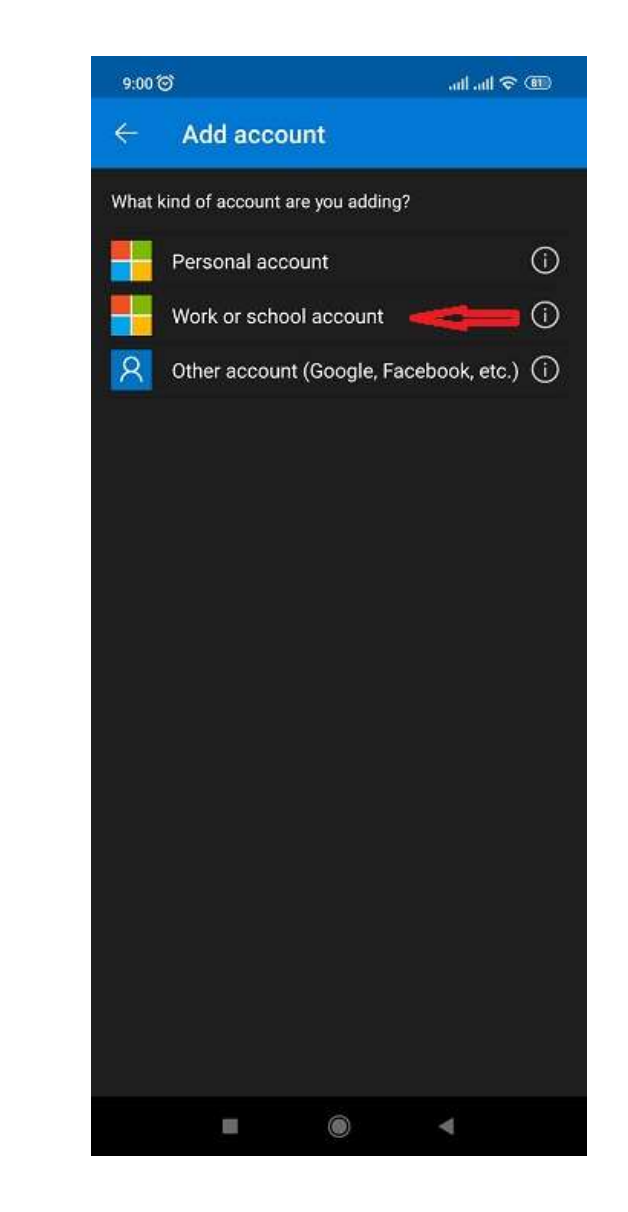

.9 سوف نحصل على الواجهة التالية على الهاتف و التي تحتوي على مربع الماسح الضوئي كما في الصورة رقم .(11)

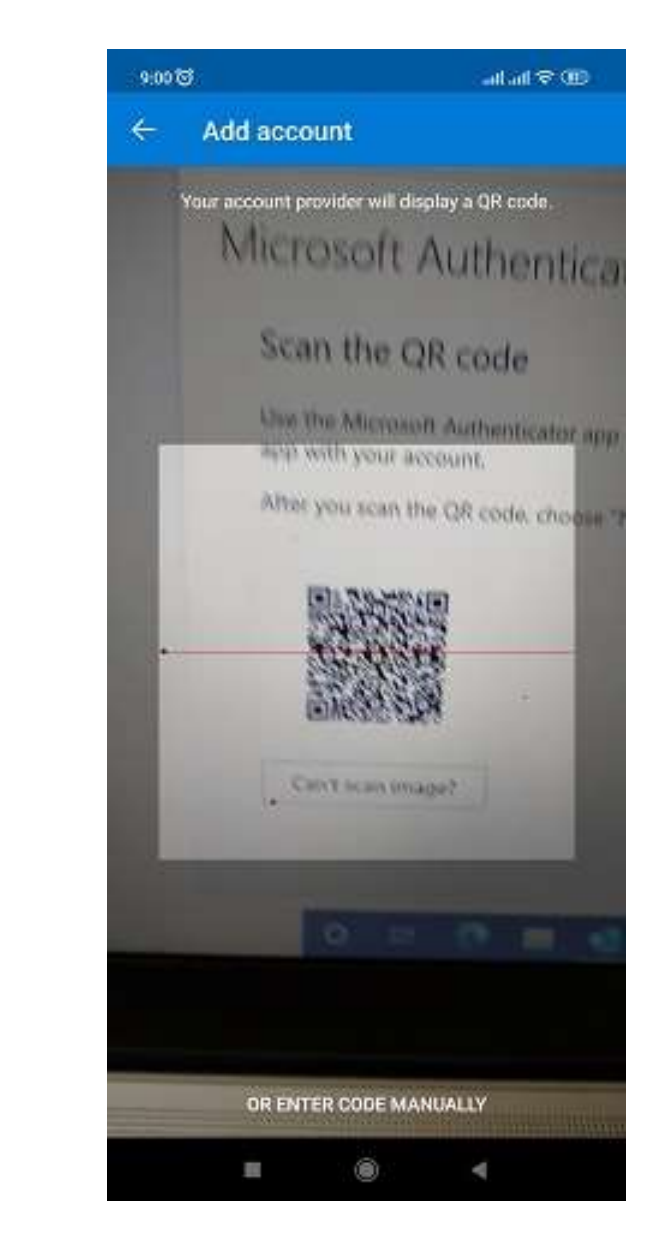

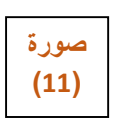

يجب ان نوجه كاميرا الهاتف مباشرة على مربع ال QR كود و اللذي هو موجود على نافذة التصفح و جعل الكود في منتصف مربع الماسح و بشكل ثابت لكي يتم الربط بين الحساب و تطبيق ال Microsoft Authenticator على الهاتف.

.10 بعد القيام بعملية المسح بنجاح سوق يقوم التطبيق بإدراج الحساب في قائمة الحسابات على الهاتف، نقوم بعد ذلك بالضغط على Next او "التالي"على شاشة المتصفح لتظهر لنا الشاشتان كما في الصورتين التاليتين (12) و .(13)

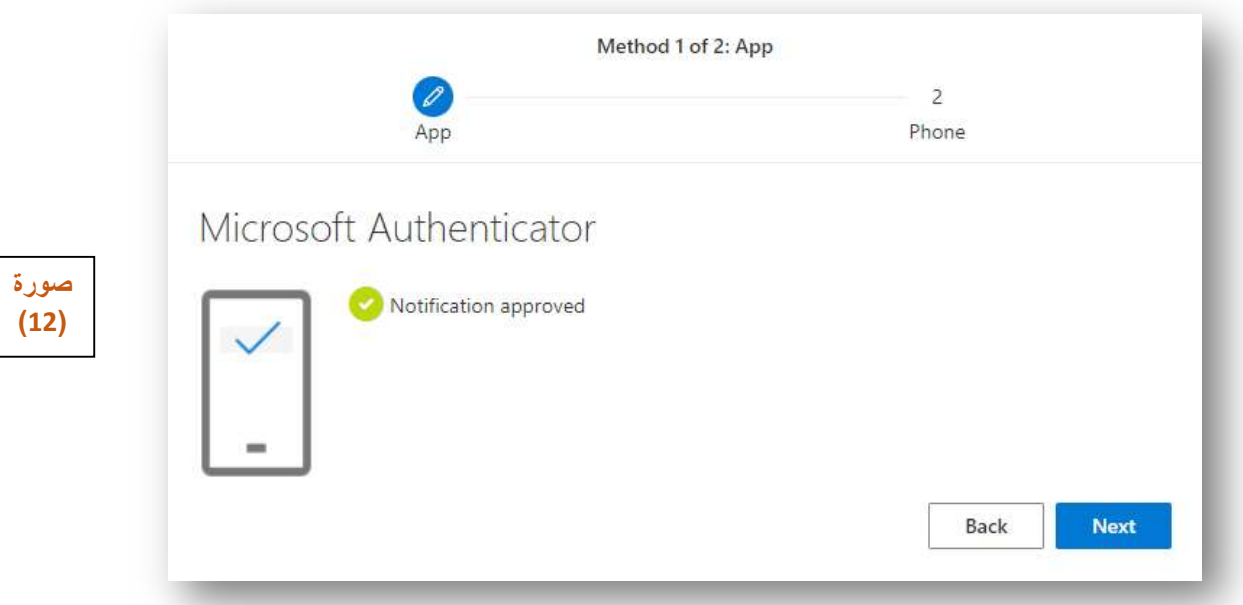

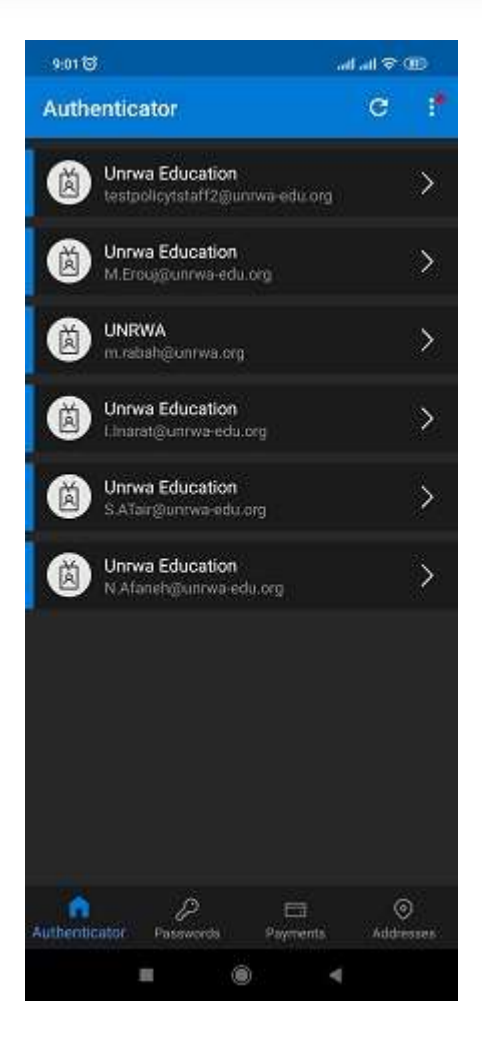

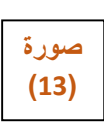

.11 نغلق الآن التطبيق على الهاتف ونبقى على المتصفح لنقوم بخطوات اخرى لعملية ربط الحساب مع رقم الهاتف و ذلك لضمان عملية استرجاع كلمة المرور في حال نسيانها. نبدأ هذه الخطوة كما في النافذة في الصورة (14) باختيار البلد ومن ثم ادخال رقم الهاتف في الخانة الأخرى. بعد ادخال البلد الصحيح ورقم الهاتف الصحيح نحدد من خلال الخيارات بالأسفل طريقة ارسال الرمز للهاتف عبر الرسائل النصية أو عبر الاتصال والسماع للرمز ثم نضغط على Next او" التالي" لتلقي الرسالة أو الاتصال و ننتقل لنافذة ادخال الرمز كما في الصورة رقم (15)

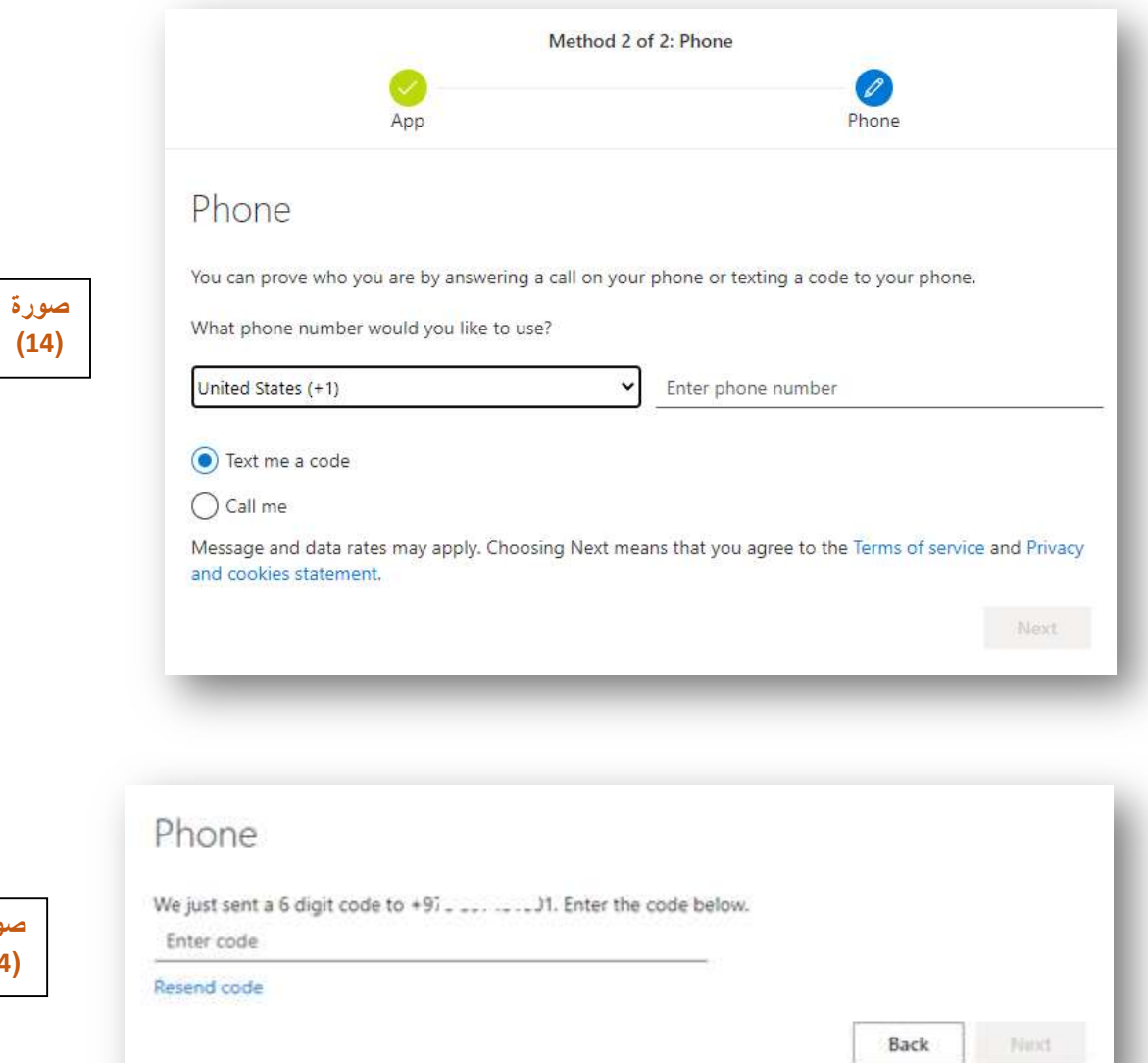

صورة (14)

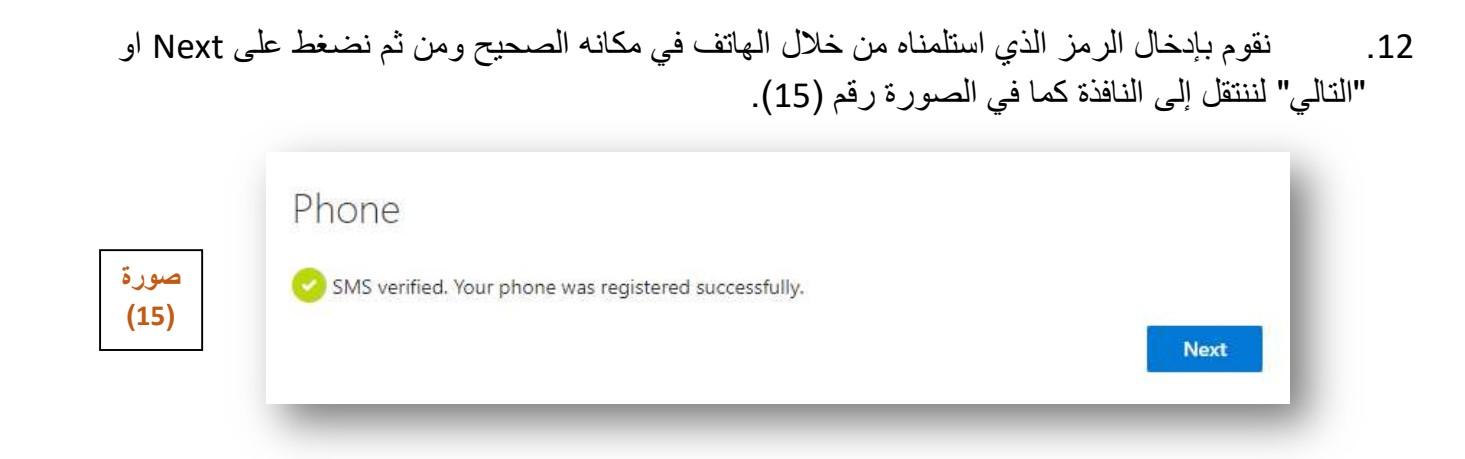

- .13 بالضغط على Next او التالي في الصورة السابقة (15) نكون قد اتممنا عملية تسجيل الدخول بنجاح وربط الحساب برقم الهاتف وايضا تطبيق .Authenticator Microsoft
- .14 عند تسجيل الدخول لأول مرة يتطلب تغيير كلمة المرور، ويجب مراعاة أن تحتوي كلمة المرور الجديدة على حروف كبيرة،وحروف صغيرة و أرقام و رموز خاصة مثال (\$,#,\$) ...) وتتم من خلال النافذة كما في الصورة رقم (16) بإدخال كلمة المرور القديمة ثم إدخال كلمة المرور الجديدة مرتين.

صورة (16)

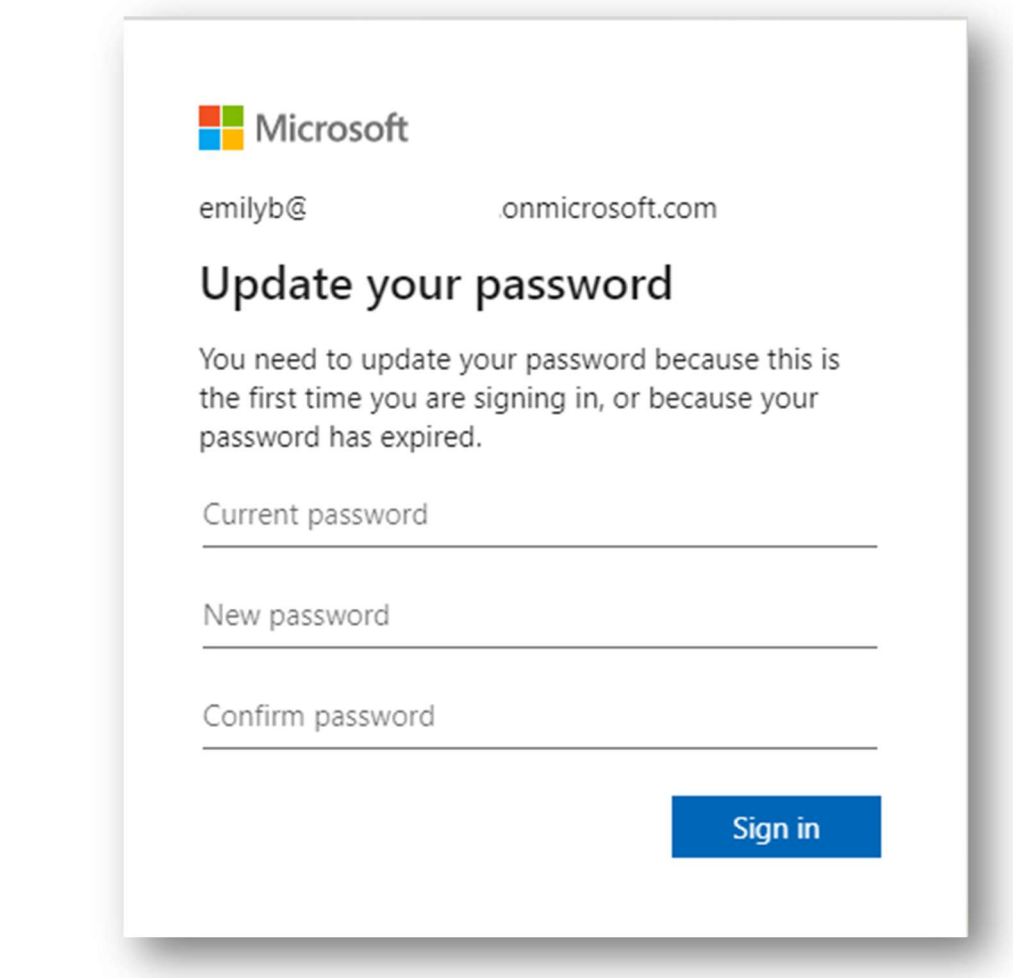

ملاحظة مهمة: في كل مرة يتم فيها فتح Microsoft Teams على جهاز اخر سوف نحتاج لوجود الهاتف لكي نمنح السماحية بتسجيل الدخول عبر تطبيق Authenticator Microsoft, فعند محاولة تسجيل الدخول عبر جهاز اخر سوف نستقبل اشعار بذلك عبر الهاتف وحينها نمنح السماحية بالضغط على Approve كما هو موضح بالصورة رقم (17) مع ادخال رمز المرور للهاتف او من خلال بصمة الإصبع.

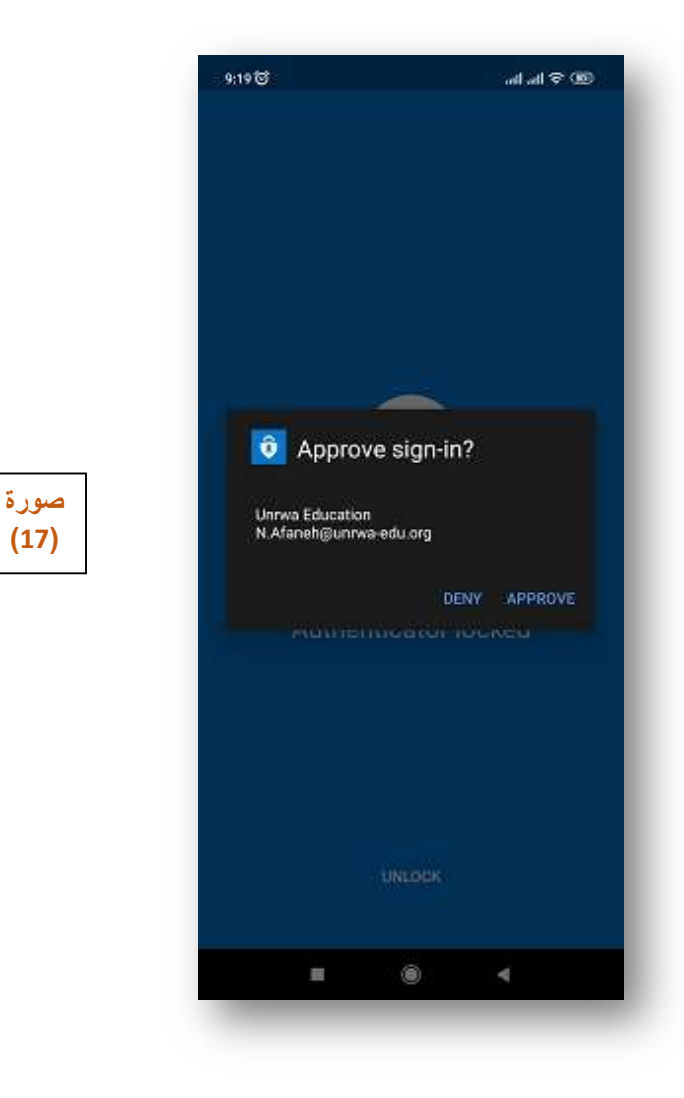